## ThaiLao2020 - Installation Notes

The ThaiLao2020 app has been digitally signed using a private certificate, and one or both the following special steps may be needed to allow it to be installed and used on Windows, to work around the (necessary) malware protection that will otherwise block its use.

## Add the digital certificate to your computers Trusted Root Certificate store

- 1. Download ThaiLao2020.zip then extract all the files contained to a new folder. The contents in File Explorer will be as shown here:
- Name Application Files setup.exe Both ThaiLao2020.vsto
- 2. Using File Explorer, right-click **setup.exe** and click **Properties** and then select the **Digital Signatures** tab to confirm that the app has been signed by **Felix\John**.

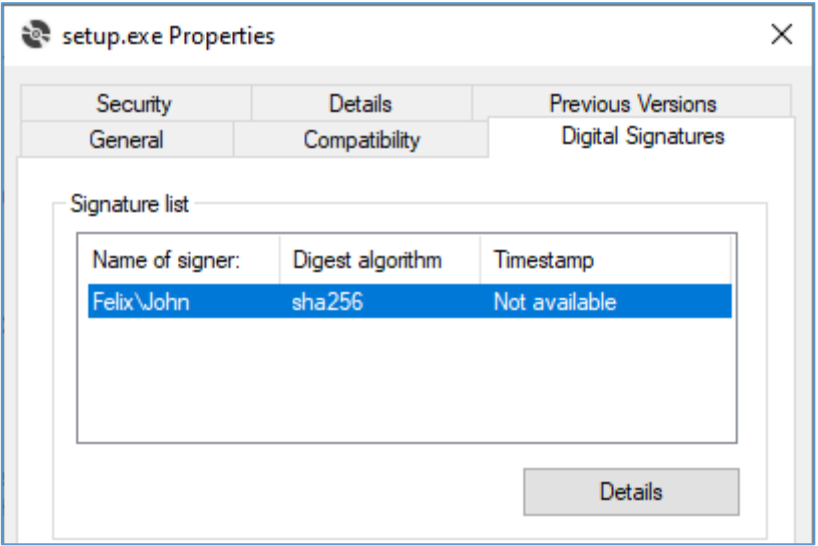

3. Click the **Details** button. You will then see:

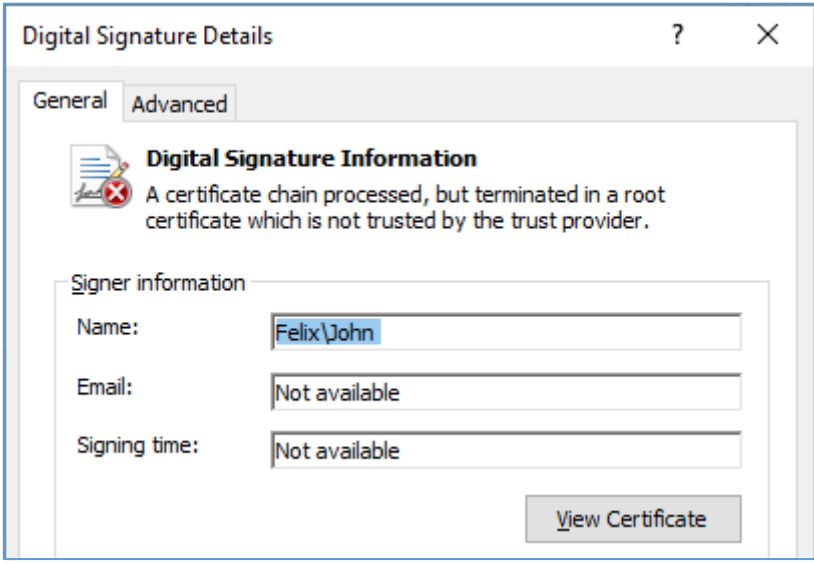

4. Click **View Certificate.**

The certificate information will then be displayed as:

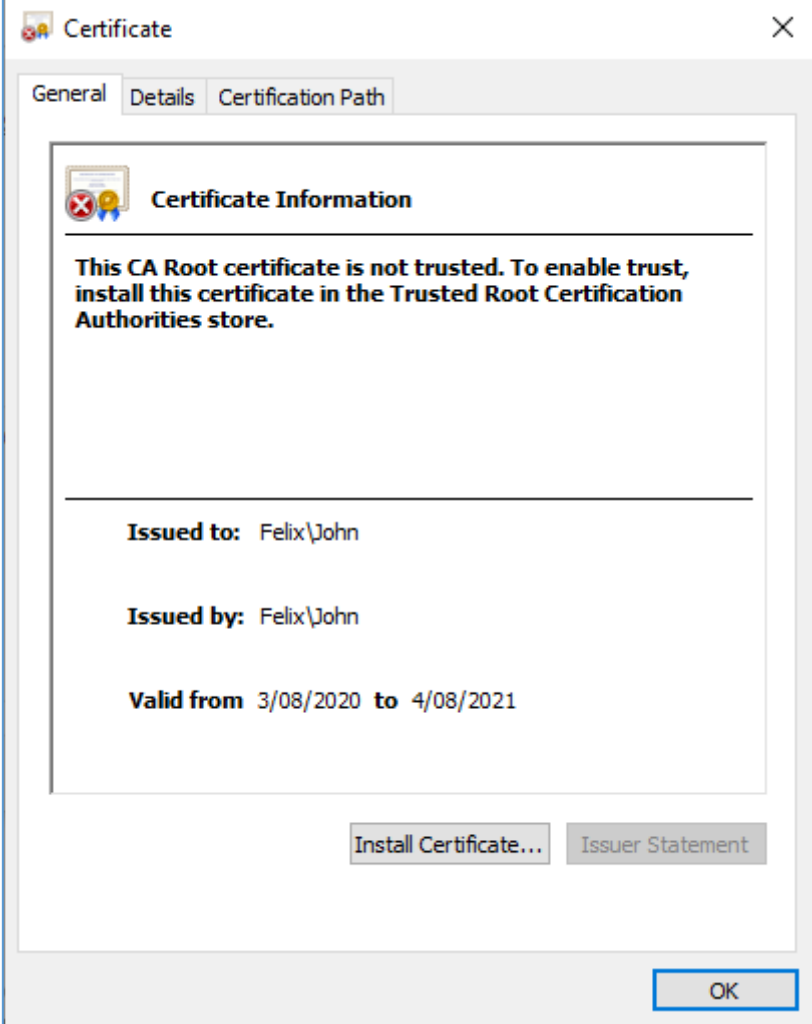

5. Click **Install Certificate** to start the **Certificate Import Wizard**.

The Certificate Import Wizard will display a welcome screen:

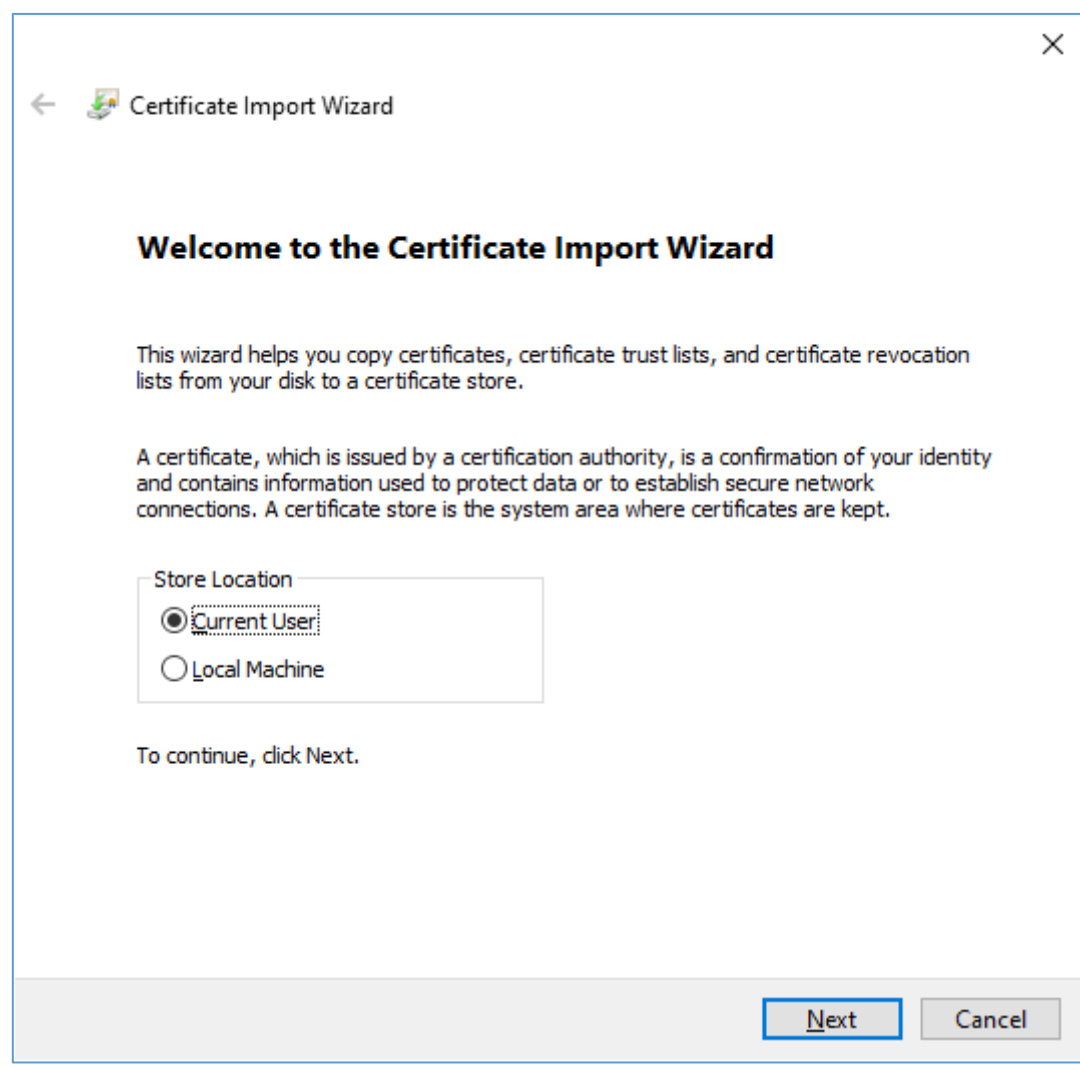

6. Accept **Current User** as Store Location and click **Next**.

The Wizard will then prompt you to select the store for the certioficate being added:

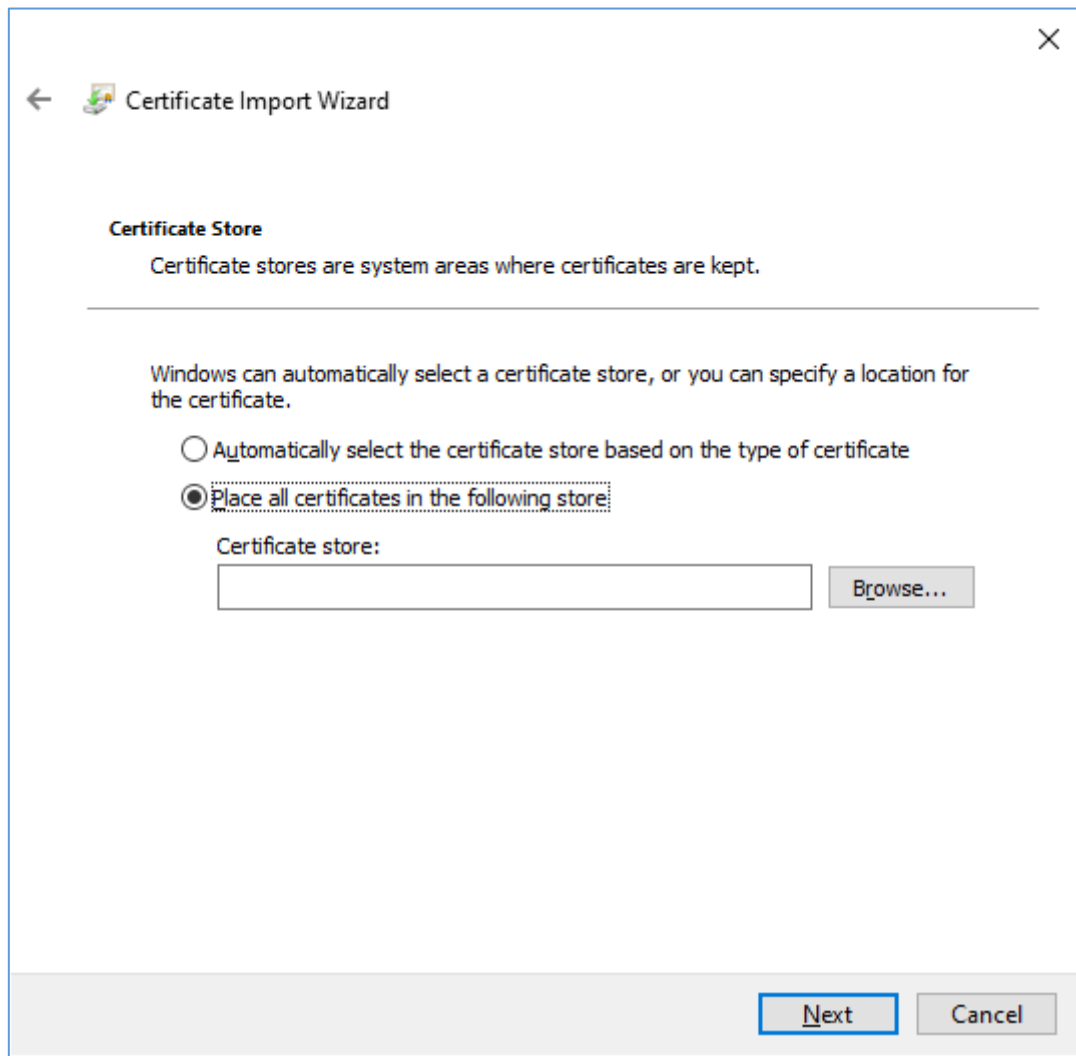

7. Select **Place all certificates in the following store** and click **Browse**…

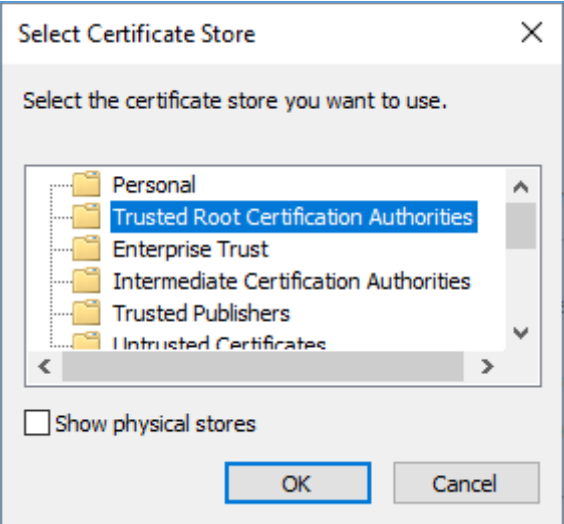

8. Select **Trusted Root Certification Authorities** and press **OK**, then click **Next** on the Wizard form.

The final page of the Wizard form will then be displayed:

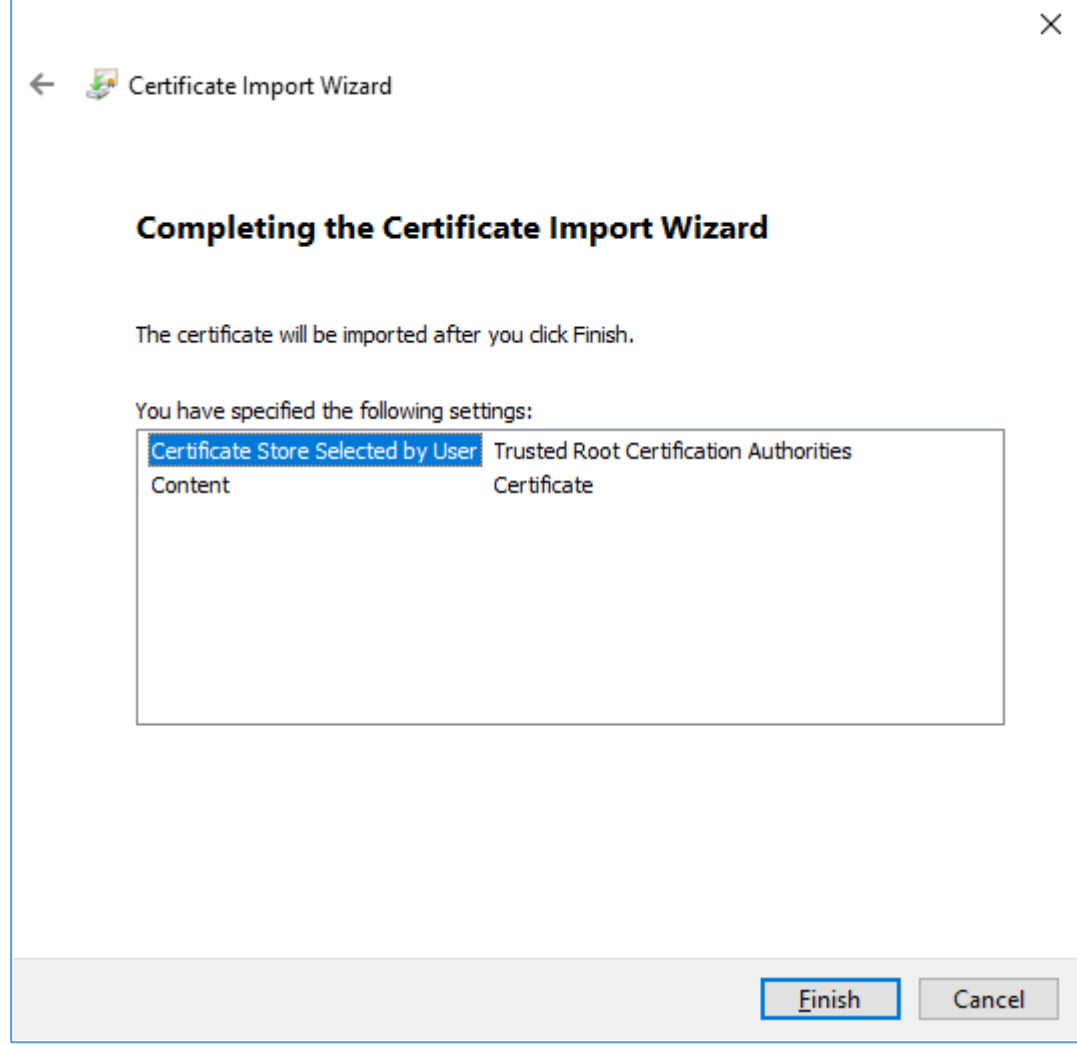

9. Click **Finish** to continue.

A further Security warning will be shown, requesting confirmation to install the certificate. You must click **Yes** to install the certificate:

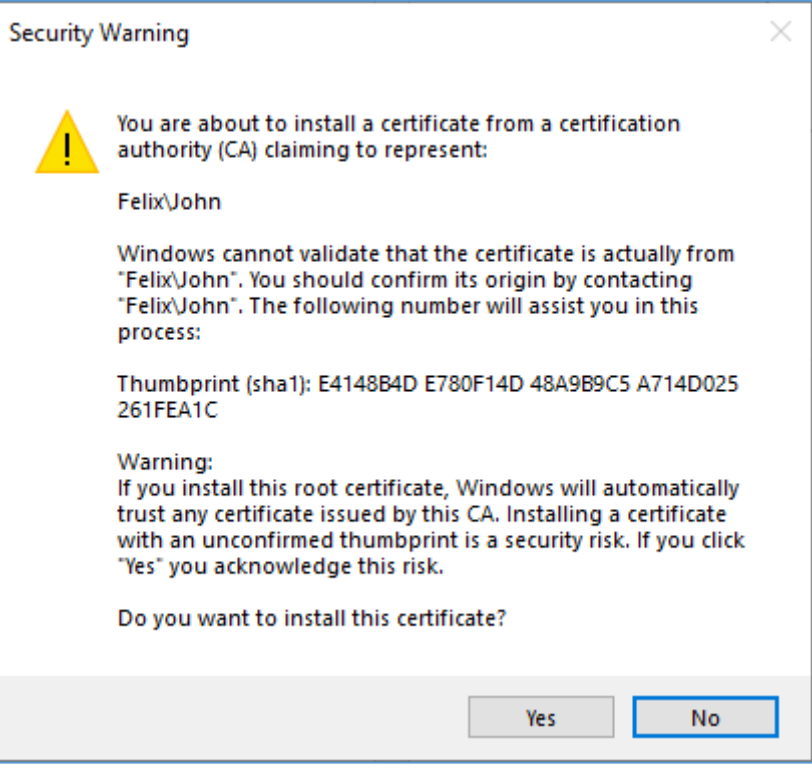

10. Click **Yes** to install the certificate as a root certificate.

You should then see the following confirmation notification:

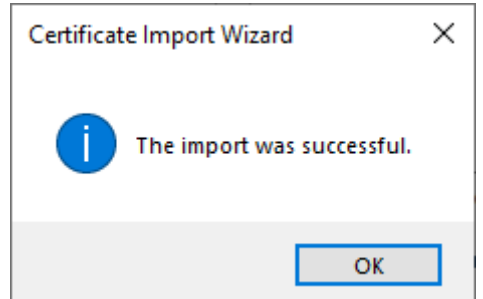

*Warning: This procedure overrides the protection against malware being installed from internet files and should not be used with other downloaded apps unless you are sure that the source is reliable.*

## Installing the app

Run **setup.exe** to install the app.

If you are using Windows 10 with Microsoft Defender (the default antivirus app), you will probably see the following dialog:

If so, click **More info**.

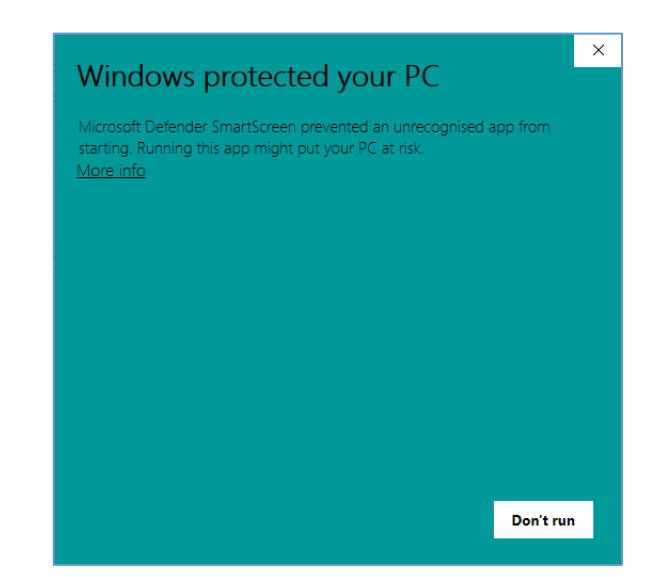

This will then display file information and an option to run the installer anyway:

Click **Run anyway**.

*Note: If you have any other antivirus app, you will need to use a different method for allowing the installer to execute, according to the antivirus app being used.*

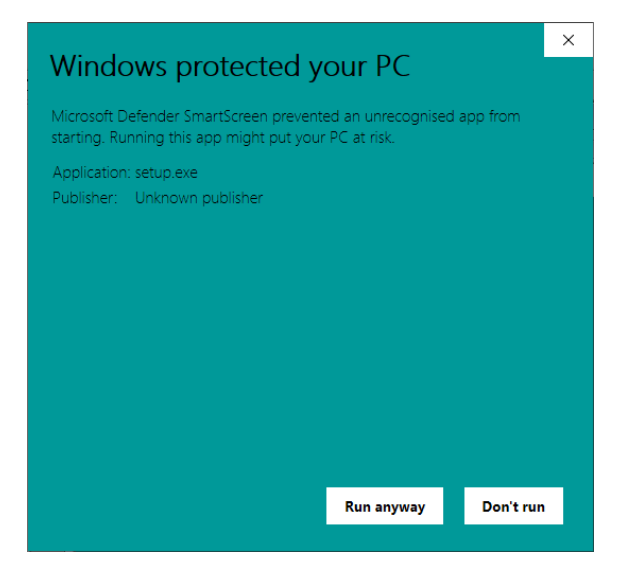

The Office Customization Installer notification will then be shown:

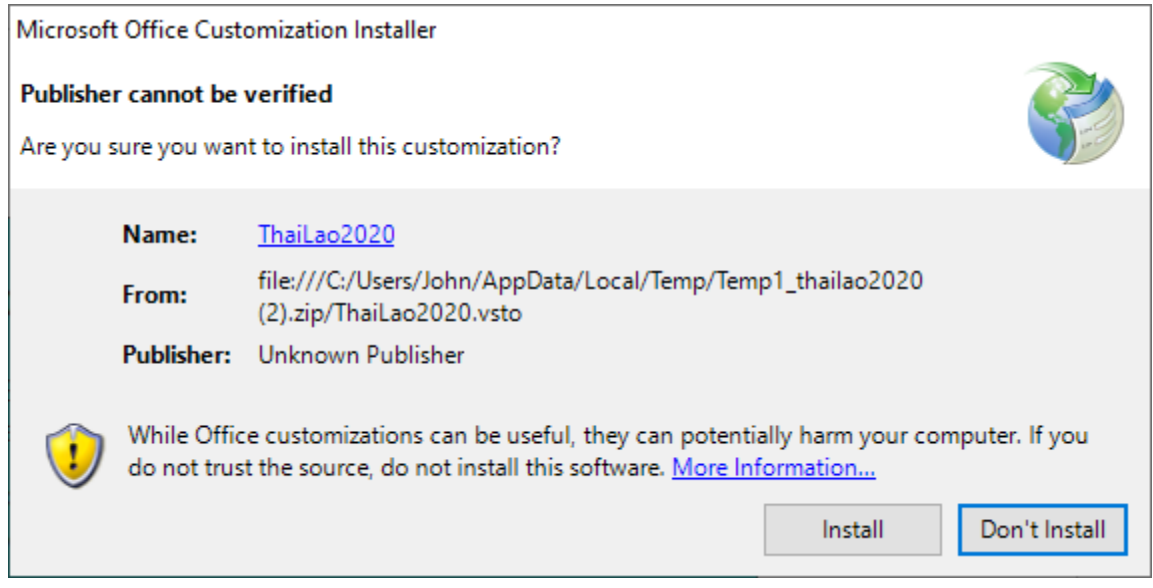

Click **Install** and you should then se confirmation that the Add-In has been installed:

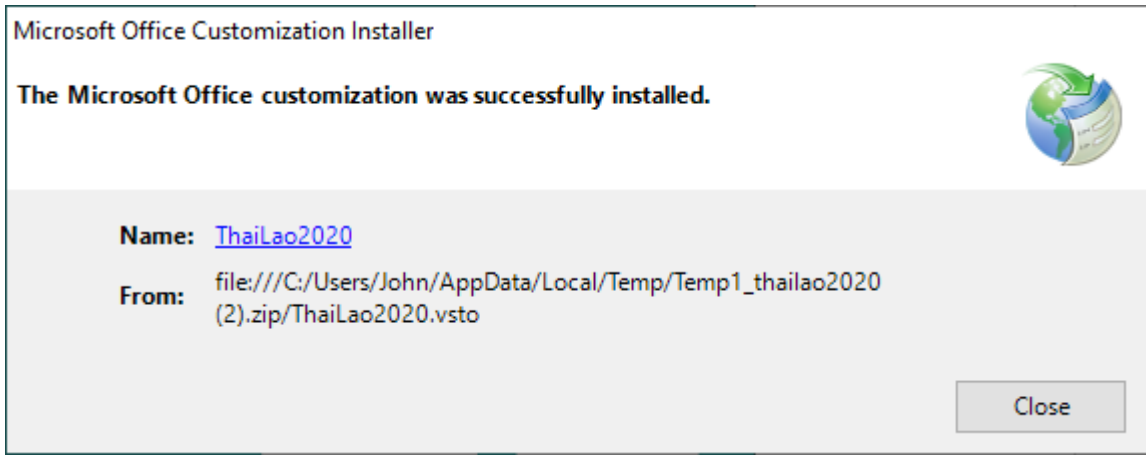

Restart Word to see the THAI-LAO ribbon:

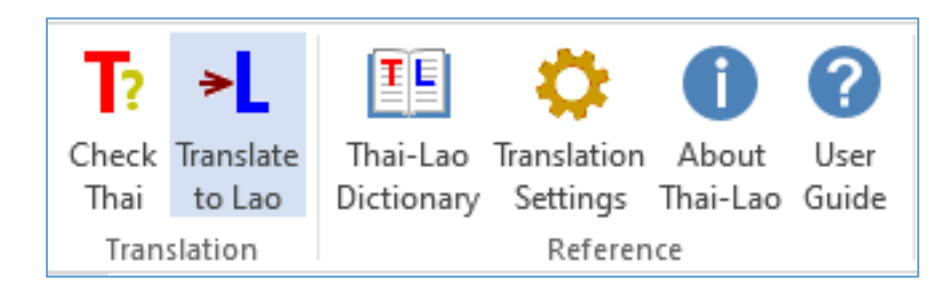

and start using Thai to Lao Translation!

## Footnote

*These complex instructions are needed to work around the security that prevents unwanted malware from being installed. Using a Public Certificate (from a recognized Certification Authority) to sign the app would avoid the need for such a complex process, but the cost of getting a public certificate will only be warranted if a significant number of users are likely to download and use the app.*